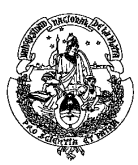

**Universidad Nacional de La Plata Facultad de Humanidades y Ciencias de la Educación Departamento de Educación Física** 

# **9º CONGRESO ARGENTINO Y 4º LATINOAMERICANO DE EDUCACIÓN FÍSICA Y CIENCIAS**

La Plata, 13 al 17 de junio de 2011

# **TUTORIAL**

# **CONGRESO VIRTUAL**

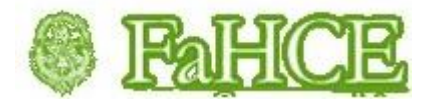

# **CONGRESO VIRTUAL**

*El tutorial muestra al usuario los procedimientos o los pasos para realizar el ingreso al Congreso Virtual.*

**Dirección web del congreso virtual:** <http://congresoefunlp.fahce.unlp.edu.ar/>

## **1. FORMA DE INGRESO Y REGISTRO**

Luego de ingresar a la dirección web del congreso virtual, en la parte superior de la pantalla aparecerá la opción "**Usted no se ha identificado: (Entrar)**"

Hacer clic con el ratón en "**Entrar**"

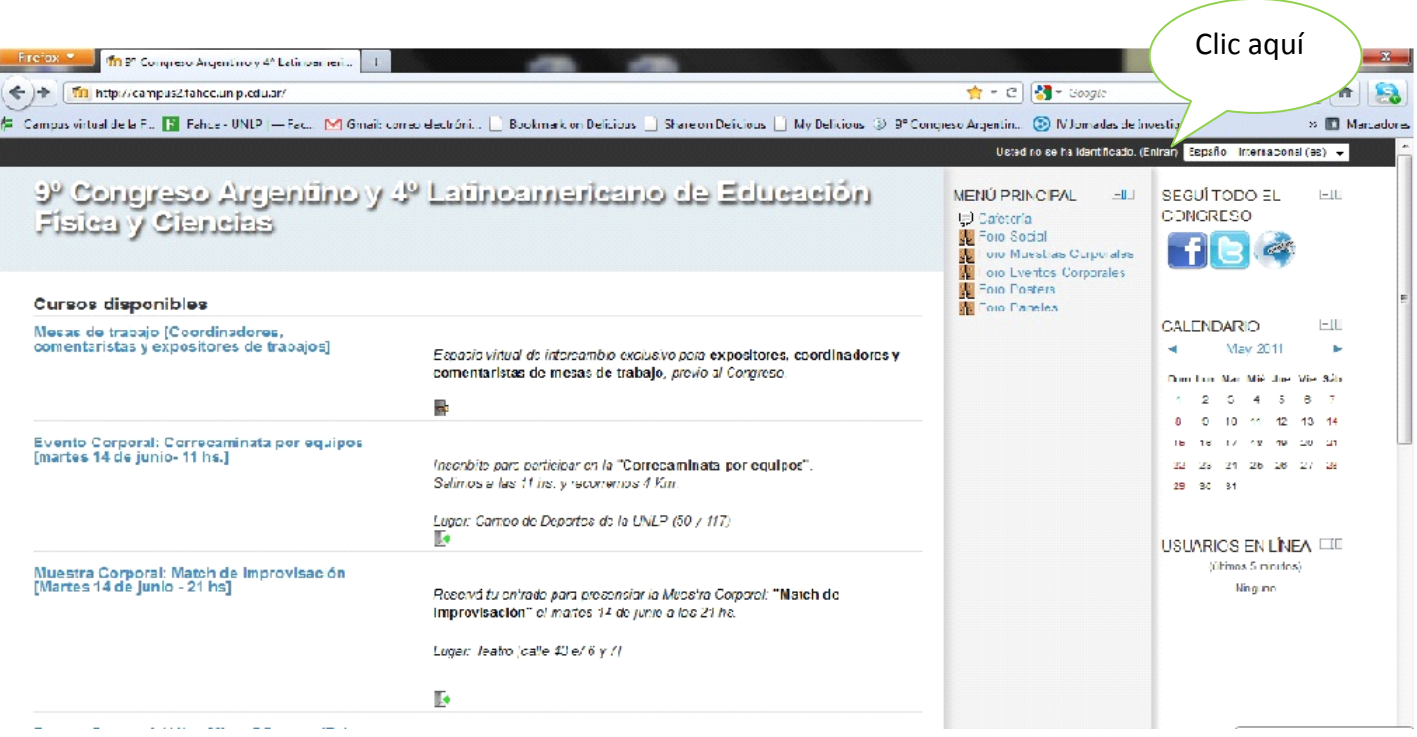

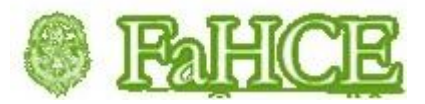

Si ya es usuario de la plataforma virtual, ingrese su usuario y contraseña en la columna de **"Usuarios registrados"**

Si aún no es usuario del campus, diríjase a la columna **"Registrarse como usuario"** y haga clic en el botón **"Comience ahora creando una cuenta".**

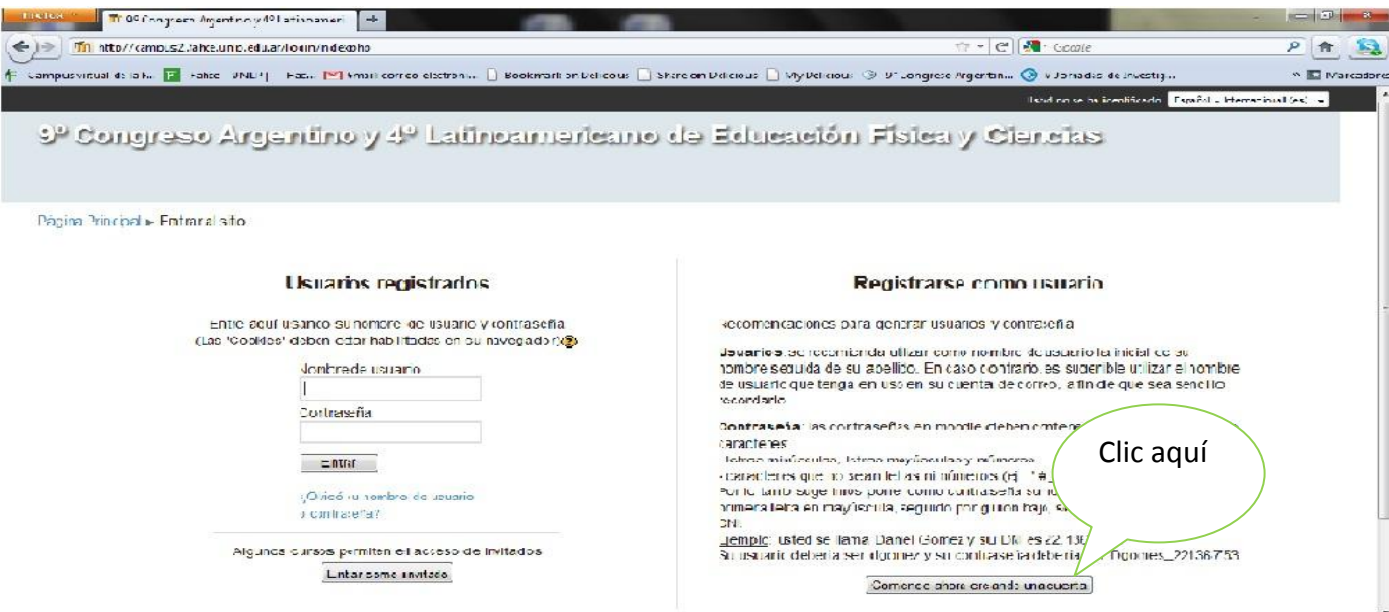

Aparecerá la siguiente pantalla:

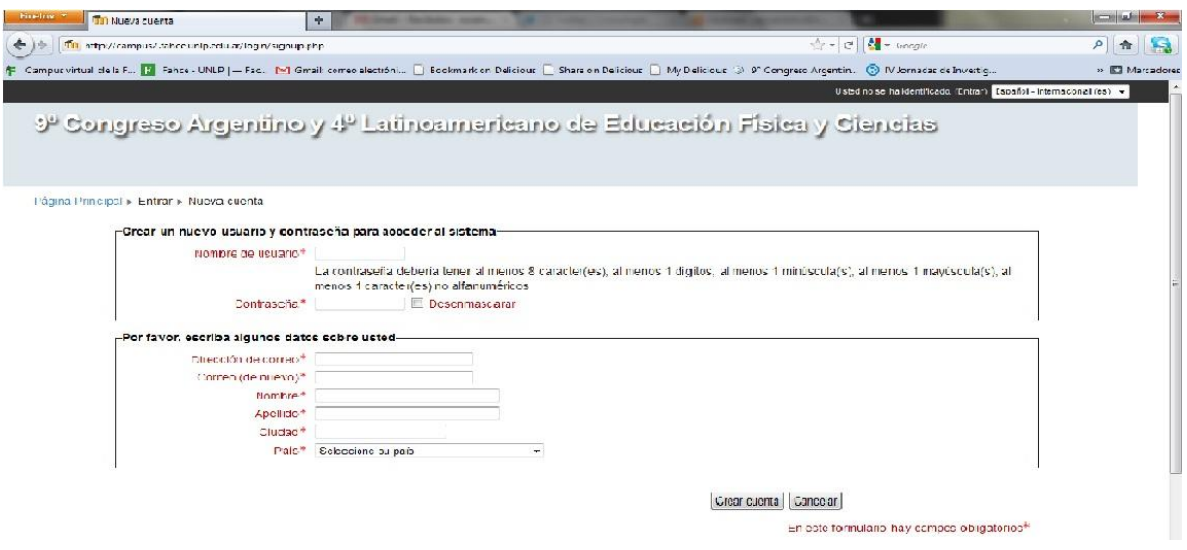

 Completar todos los campos solicitados. Seleccione un nombre de usuario y contraseña que sea sencillo recordar.

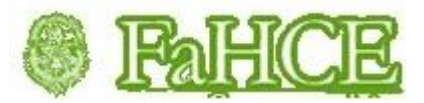

- Los datos personales ingresados deben ser verdaderos para poder realizar las inscripciones a los eventos a través del congreso virtual.
- Presione el botón **"Crear cuenta"** y el sistema le enviará un Email al correo ingresado al que deberá acceder para confirmar la inscripción.
- Diríjase a su cuenta de correo e ingrese al enlace que aparece en el correo (revise el correo spam si no encuentra el mensaje en su bandeja de entrada)
- En la mayoría de los programas de correo electrónico el enlace de confirmación debería aparecer en azul. Si al hacer clic no funciona, córtelo y péguelo en la ventana de direcciones de su navegador.
- A continuación, el navegador lo dirigirá al sitio del congreso virtual para que comience a trabajar en el mismo.

## **2. HERRAMIENTAS DISPONIBLES**

En el sitio web del congreso encontrará las siguientes herramientas disponibles:

### **2.1. Chat abierto**

Todos los usuarios pueden participar en la sala de chat en cualquier momento.

### **2.2. Foros abiertos a todo el público**

- Social
- Muestras corporales
- Eventos corporales
- Posters
- Paneles

Todos los usuarios pueden participar de estos foros, colocar y responder temas, subir archivos, etc.

### **2.3. Foros de las Mesas de trabajo**

Esta herramienta es exclusiva para los expositores de cada mesa y para acceder al mismo se debe ingresar la contraseña que le dará su coordinador de mesa.

Todos los participantes de una mesa pueden iniciar temas, responderlos y subir archivos.

En el curso "**Mesas de Trabajo"** hay 51 foros, uno por cada mesa de trabajo.

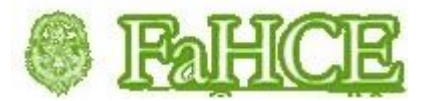

Cada expositor participa en el foro de su mesa de trabajo.

Los coordinadores de la mesa eliminarán los mensajes que no se correspondan con el tema tratado en la misma.

#### **Coordinadores de mesa**

Las mesas del congreso tienen una contraseña de matriculación.

Cada coordinador enviará por email esta contraseña a todos los integrantes de su mesa de trabajo.

Los coordinadores podrán subir en el foro que les corresponda los resúmenes de los expositores de la mesa de trabajo.

#### **Forma de uso del foro**

Una vez en el foro se puede iniciar un tema de discusión haciendo clic sobre el botón que dice **"Colocar un nuevo tema de discusión aquí".** 

Se abre el editor de texto y allí se puede escribir un mensaje, que será el que inicie el tema de debate. Se debe colocar un asunto y un mensaje y puede elegirse si deseamos o no recibir copia de ese mensaje por email. También existe la opción de adjuntar un archivo al mensaje.

La opción **"enviar ahora"** se utiliza para enviar el mensaje por email a los subscriptos al foro en ese momento. Si no se selecciona esta opción, el mensaje se enviará a los 30 minutos. En ambos casos, el mensaje queda publicado en el foro inmediatamente, lo único que cambia es el momento en el que se envía la copia por e-mail a los integrantes del curso.

Una vez enviado un mensaje, los demás participantes del foro pueden verlo, responderlo y bajar archivos adjuntos.

#### **Formas de ver el foro**

Las formas de ver los mensajes dentro de un foro son por usuario. Es decir, lo que se elija en este espacio afectará solamente su propia visión del foro (no es para los integrantes del curso).

Ingresando en cualquier tema de un foro de discusión se encontrará un menú desplegable en la parte central del foro que dice **"Mostrar respuestas anidadas"**. Esta opción es la que viene por defecto y permite ver todos los mensajes posteados en un foro. Para saber quién respondió a quién se puede observar la sangría que corresponde a cada mensaje. Los mensajes de respuesta aparecen corridos hacia la derecha respecto del mensaje al que están respondiendo. Así, todos lo que están en la misma línea respondieron al mismo mensaje.

Las opciones **"Ordenar desde el más antiguo"** y **"Ordenar desde el más reciente"** permiten ordenar los mensajes de acuerdo a esos parámetros.

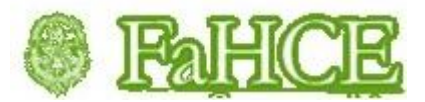

La opción **"Mostrar respuestas por rama"** funciona de la misma manera que respuestas anidadas, la diferencia es que sólo se ve completo el mensaje que abre el tema mientras que de los demás solamente se ven los títulos. Para leerlos es necesario hacer clic sobre cada título.

- **3. Inscripciones a eventos**
- **Evento Corporal: "Correcaminata por equipos"**
- **Muestra Corporal: "Match de Improvisación"**
- **Evento Corporal: "Vóleibol Mixto"**
- **Evento Corporal: "Fútbol Mixto"**
- **Muestra Corporal: "La Enseñanza de la Gimnasia...en los márgenes"**

Para participar en estas inscripciones el usuario debe matricularse en cada una de ellas. Para ello deberá ingresar en las mismas haciendo clic con el ratón sobre el link del nombre de cada una y luego seleccionar la opción **"Matricularme".**

Una vez matriculado podrá inscribirse en cada evento respondiendo la consulta de inscripción.

Las consultas son individuales y personales ya que se utiliza el nombre de la persona que ha ingresado el sistema y puede volver a realizarse en caso de que se desee modificar una inscripción.